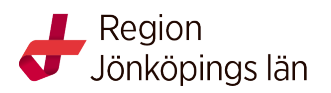

# Manual – spara sökningar och referenser och skapa bevakningar i PubMed

Du kan spara och bevaka sökningar och referenser på olika sätt i PubMed via knapparna Save, Email och Send to ovanför träfflistan. För att tillfälligt samla på dig intressanta referenser vid en sökning: Klicka för dem i träfflistan och välj Send to -> Clipboard. Referenserna ligger kvar några timmar i din tillfälliga Clipboard som du hittar under sökrutan. Du kan på samma sätt skicka utvalda referenser till dig själv på e-post genom att välja Email.

Om du vill spara sökningar och referenser permanent kan du skapa ett konto i PubMed. Med kontot kan du också skapa bevakningar på sökningar och få uppdateringar via mejl när nya artiklar publicerats i din sökning.

## Registrera dig:

- 1. Öppna PubMed.
- 2. Gå in på LogIn högst upp till höger.
- 3. Gå in på New here? Sign Up, längst ner på sidan.
- 4. Välj något av alternativen i listan. Har du redan ett Googlekonto kan du välja detta. Har du inte det kan du skapa ett konto bara för detta ändamål.
- 5. Logga in på kontot.

### Spara en sökning och få uppdateringar till din e-post:

- 1. Logga in om du inte redan har gjort det.
- 2. Gör din sökning i PubMed.
- 3. Klicka på Create alert längst upp.
- 4. Ett nytt fönster öppnar sig där du namnger sökningen och väljer om, och hur ofta, du vill ha uppdateringar till din e-post, samt i vilket format du vill ha dem.
- 5. Klicka på Save för att spara sökningen.

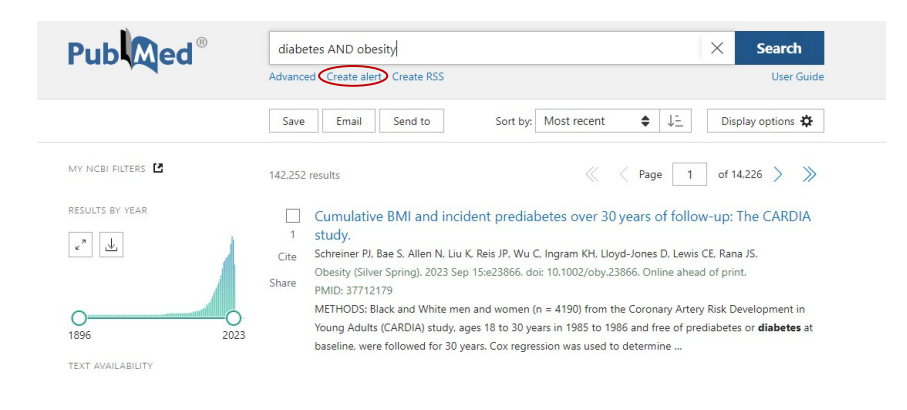

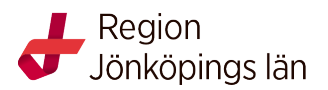

### Kör en sparad sökning utan uppdateringar:

- 1. Logga in.
- 2. Klicka på din egen inloggningsruta längst upp till höger.
- 3. Klicka på Dashboard.
- 4. Under rubriken Saved Searches, klicka på den sökning du vill se så visas den i PubMed.

### Titta efter nya referenser:

- 1. Logga in.
- 2. Klicka på din egen inloggningsruta längst upp till höger.
- 3. Klicka på Dashboard.
- 4. Under rubriken Saved Searches, leta fram den sökning du vill se.
- 5. Klicka på What's New.

### Uppdatera sökningens inställningar:

- 1. Logga in
- 2. Klicka på din egen inloggningsruta längst upp till höger.
- 3. Klicka på Dashboard.
- 4. Under rubriken Saved Searches, klicka på Manage Saved Searches och sedan Schedule.
- 5. Gör dina ändringar och spara.

#### Spara referenser – skapa Collections – bibliotek:

- 1. Logga in.
- 2. Gör din sökning i PubMed.
- 3. Bocka för de referenser du vill spara.
- 4. Välj Send to Collections.
- 5. Add to Collections. Välj att skapa ett nytt bibliotek (Collection) eller att använda ett befintligt.
- 6. Klicka på Add.

### Titta på dina referenser:

- 1. Logga in.
- 2. Klicka på din egen inloggningsruta längst upp till höger.
- 3. Klicka på Dashboard.
- 4. Under rubriken Collections, klicka på Manage Collections för att sortera eller ta bort referenser.
- 5. Klicka på namnet på ditt bibliotek och du ser referenserna i PubMed.